# Info Box

# For WPBakery Page Builder

#### PLUGIN DOCUMENTATION

By iThemelandco

Version 1.0 Last Edition :02 / 24 / 2018

# TABLE OF CONTENTS :

- 1. System Requirements
- 2. Features
- 3. Installation
- 4. How To Use
- 5. Credits
- 6. Getting Support

# 1- SYSTEM REQUIREMENTS

For iThemeland Info Box For VC plugin you should install the last version of WPBakery page builder (visual composer)

#### 2-FEATURES

- User friendly design
- Many predefined preset
- Set icon from icon sets or use image icon
- Set up six positions for the icon
- Set background image, solid color and gradient color the for thumbnail and content

۴

- Set effect for the icon& box
- Create a button and many settings for it
- Abundant settings for texts
- Set animation and other option for the icon
- Create Divider and Related Settings (width,content width,divider type,color,margin And ...)
- Customize title font and description font from 500+ Google font

#### 3- INSTALLATION

For install this plugin you must have a working version of WordPress already installed. Upon downloading the iThemeland Info Box For VC archive, extract the archive and inside extracted folder you will find full contents of your purchase. iThemeland-Info-Box-For-VC.zip archive contains the installable plugin files.

Please Note: You can install the plugin in two ways: inside WordPress, or via FTP. If you have trouble installing the theme inside WordPress, please proceed with installing it via FTP and you will be able to get around the issue

#### Installing from WordPress

Follow the steps below to install inside Wordpress

- Navigate to Appearance > Plugins
- Click Install Plugins and then Upload
- Navigate to iThemeland-Info-Box-For-VC.zip on your computer and click Install Now
- To activate the newly installed plugin navigate to **Appearance** > Plugins select the iThemelandInfo Box For VC and press Activate
- After install, activate the plugin.

#### Installing via FTP Server

Follow the steps below to install via FTP

- Unzip iThemeland-Info-Box-For-VC.zip to a desired location on your HDD. These extracted files will be uploaded later via FTP
- Connect to your server via FTP
- Navigate to /wp-content/plugins/ on server
- Navigate to location of unzipped iThemeland-Info-Box-For-VC.zip
- Upload local folder / iThemeland-Info-Box-For-VC / to remote /wp-content/plugins/
- To activate the newly installed plugin navigate to Appearance > Plugins select the iThemelandInfo Box For VC and press Activate
- After install, activate the plugin.

# 4-HOW TO USE

# Create Parent

1- For create a new Info Box click on backend editor and then click on "add new element"

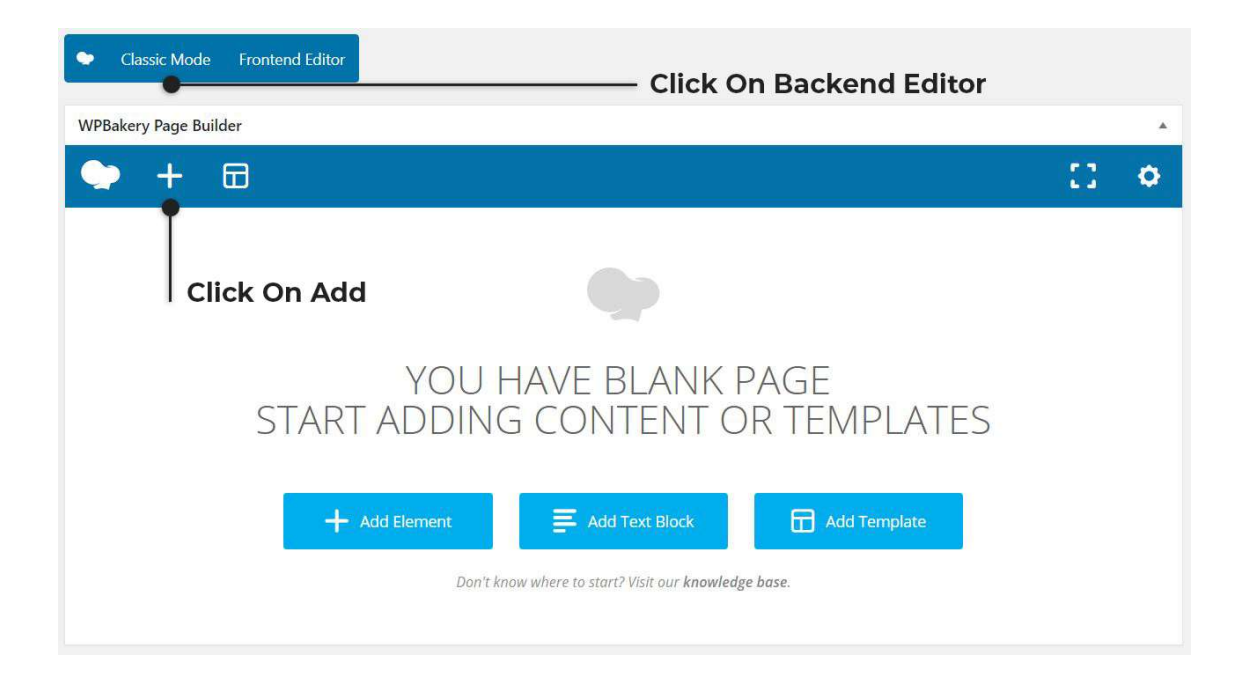

2- Go to "All In One Puzzle" tab and click on "Info Box"

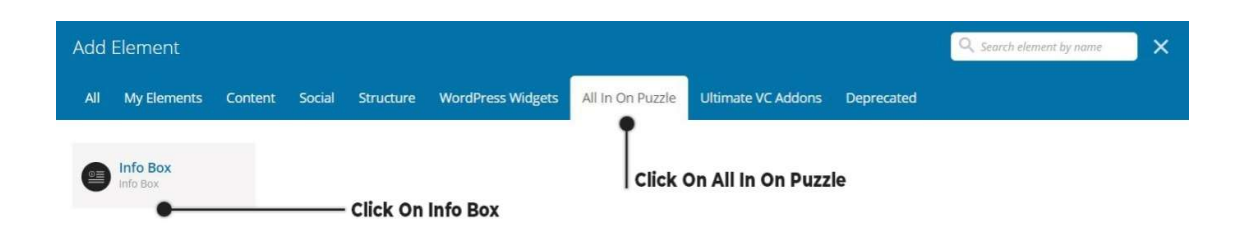

#### 3- On shortcode form, you can see 7 tabs that describe below.

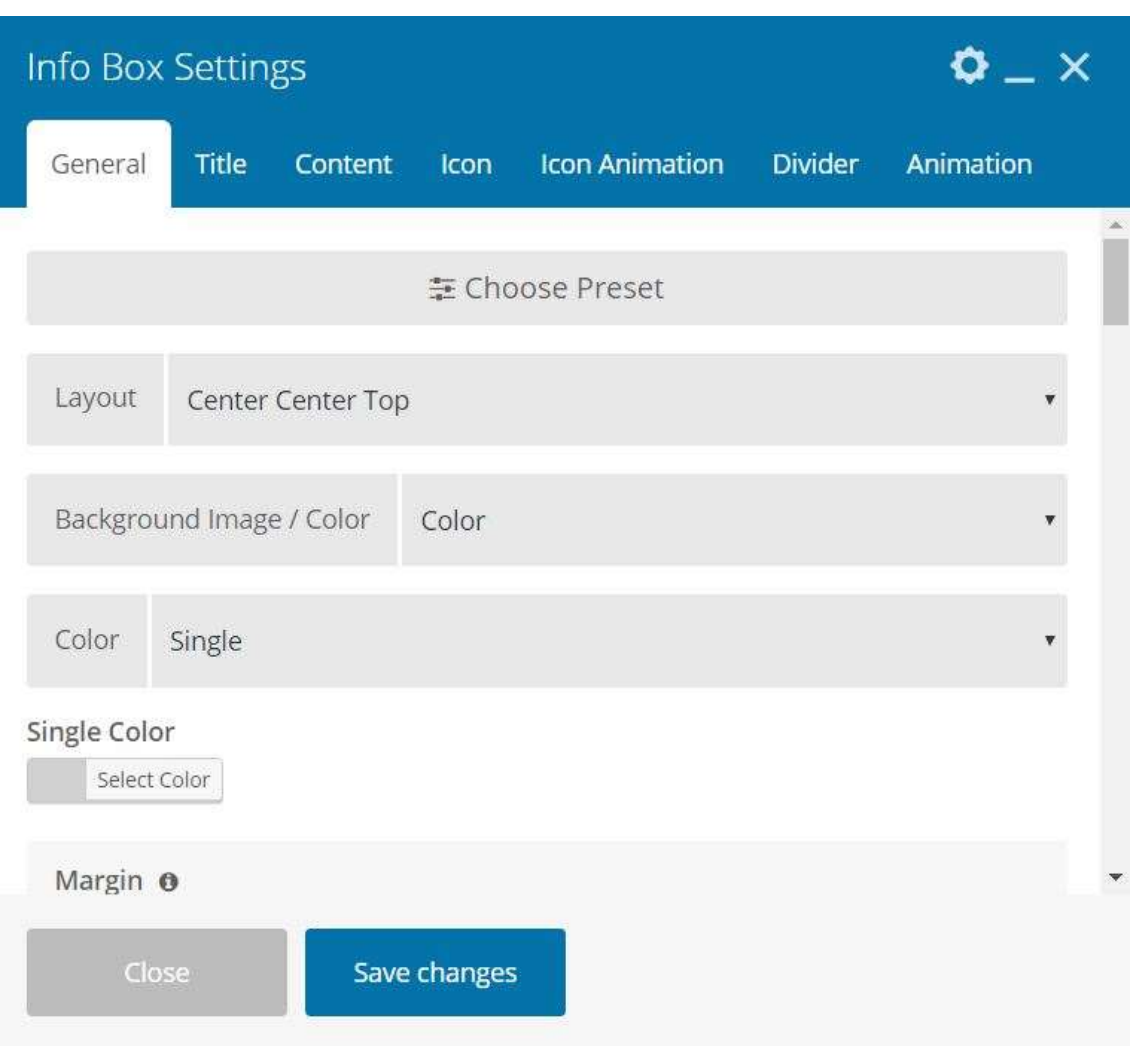

General :

- Choose Preset: You can choose your info box layout from many predefined presets.
- Layout
	- o Inner Center Top
	- o Center Center Top
	- o Inner Left Top

- o Center Left Top
- o Inner Right Top
- o Center Right Top
- **Background Image Or Color** 
	- o Color
		- **Single**
		- **Gradient** 
			- Gradient Start
			- Gradient End
			- **•** Direction
	- o Image
		- **Select Image**
		- Background Size
		- Background Position
- Margin: You can set margin for box.
	- $\circ$  Top: Enter the value in pixel.
	- o Bottom: Enter the value in pixel.
	- $\circ$  Left: Enter the value in pixel.
	- $\circ$  Right: Enter the value in pixel.
- Padding: You can set padding for box.
	- $\circ$  Top: Enter the value in pixel.
	- $\circ$  Bottom: Enter the value in pixel.
	- $\circ$  Left: Enter the value in pixel.
	- $\circ$  Right: Enter the value in pixel.
- Border: You can set border for box.
	- $\circ$  Top: Enter the value in pixel.
	- $\circ$  Bottom: Enter the value in pixel.
	- $\circ$  Left: Enter the value in pixel.
	- $\circ$  Right: Enter the value in pixel.
	- o Border Radius: Enter the value in pixel.
	- o Border Style: Select border style.
	- o Border Color: Set border color.
- Link: Link the box to the address.
	- $\circ$  Link: check this if you want add link to info box.
	- o Select Link: Select a link.
	- o Link Element: Select Element link.

- **Complete Box:** Set link to whole info box.
- Box Title: Set link to info box title.
- **Butto:** set link to info box read more.
- $\circ$  **Button Text Color:** Text inside the button.
- o Button Background
	- **Single**
	- Gradient
		- Gradient Start
		- Gradient End
		- Direction
- o Button Alignment: Set button alignment.
	- **Left:** Set the button to the left.
	- **Center:** Set the button to the center.
	- Right: Set the button to the right.
- $\circ$  Button Padding: You can set padding for button.
	- **Top:** Enter the value in pixel.
	- Bottom: Enter the value in pixel.
	- **Left:** Enter the value in pixel.
	- Right: Enter the value in pixel.
- o Button Margin: You can set margin for button.
	- **Top:** Enter the value in pixel.
	- Bottom : Enter the value in pixel.
	- **Left:** Enter the value in pixel.
	- Right: Enter the value in pixel.
- o Button Border: You can set border for button.
	- **Top:** Enter the value in pixel.
	- Bottom: Enter the value in pixel.
	- **Left:** Enter the value in pixel.
	- Right: Enter the value in pixel.
	- **Border Radius:** Enter the value in pixel.
	- Border Style: Select border style
	- **Border Color:** Set border color.
- Hover: Set settings for info box when hovered.
	- o Background
		- Color
			- Single

- Gradient
	- o Gradient Start
	- o Gradient End
	- o Direction
- **Image** 
	- Select Image
	- **•** Background Size
	- **•** Background Position
- o Border: You can set border for box hover.
	- Top: Enter the value in pixel.
	- Bottom: Enter the value in pixel.
	- **Left:** Enter the value in pixel.
	- Right: Enter the value in pixel.
	- Border Radius: Enter the value in pixel.
	- **Border Style:** Select border style.
	- **Border Color:** Set border color.
- Custom Class

iThemeland Info Box For VC

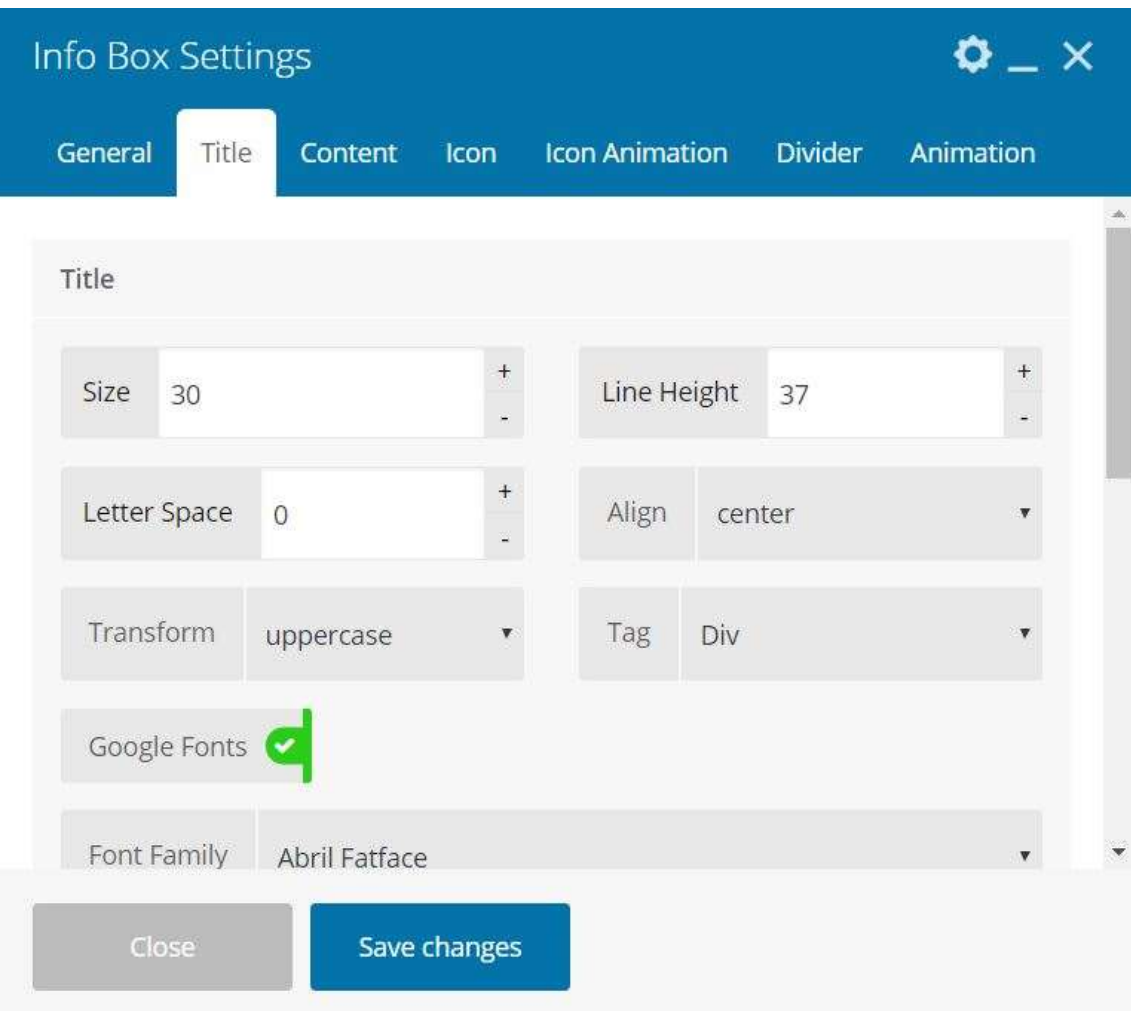

Title: You can set title option in this section

- Title
	- o Size: Set the font size of title.
	- o Line Height: Set the line height of title.
	- o Letter Spacing: Set the letter space of title.
	- o Align: Set the alignment of title.
	- o **Transform:** Set the text transform of title.
	- o Tag: Set the HTML element that title put inside it.
	- o Google Fonts: On this tab you can set info box title font from 500+ Google fonts.
	- o Font Family: Select font family.
	- o Font Style: Select font style.

iThemeland Info Box For VC

#### o Font Preview

- Title Text: Text for the title.
- Title Text Color: Set text color.
- Margin: You can set margin for title.
	- $\circ$  Top: Enter the value in pixel.
	- o Bottom: Enter the value in pixel.
	- o Left: Enter the value in pixel.
	- o Right: Enter the value in pixel.
- Title Text Color Hover: Set text color hover.

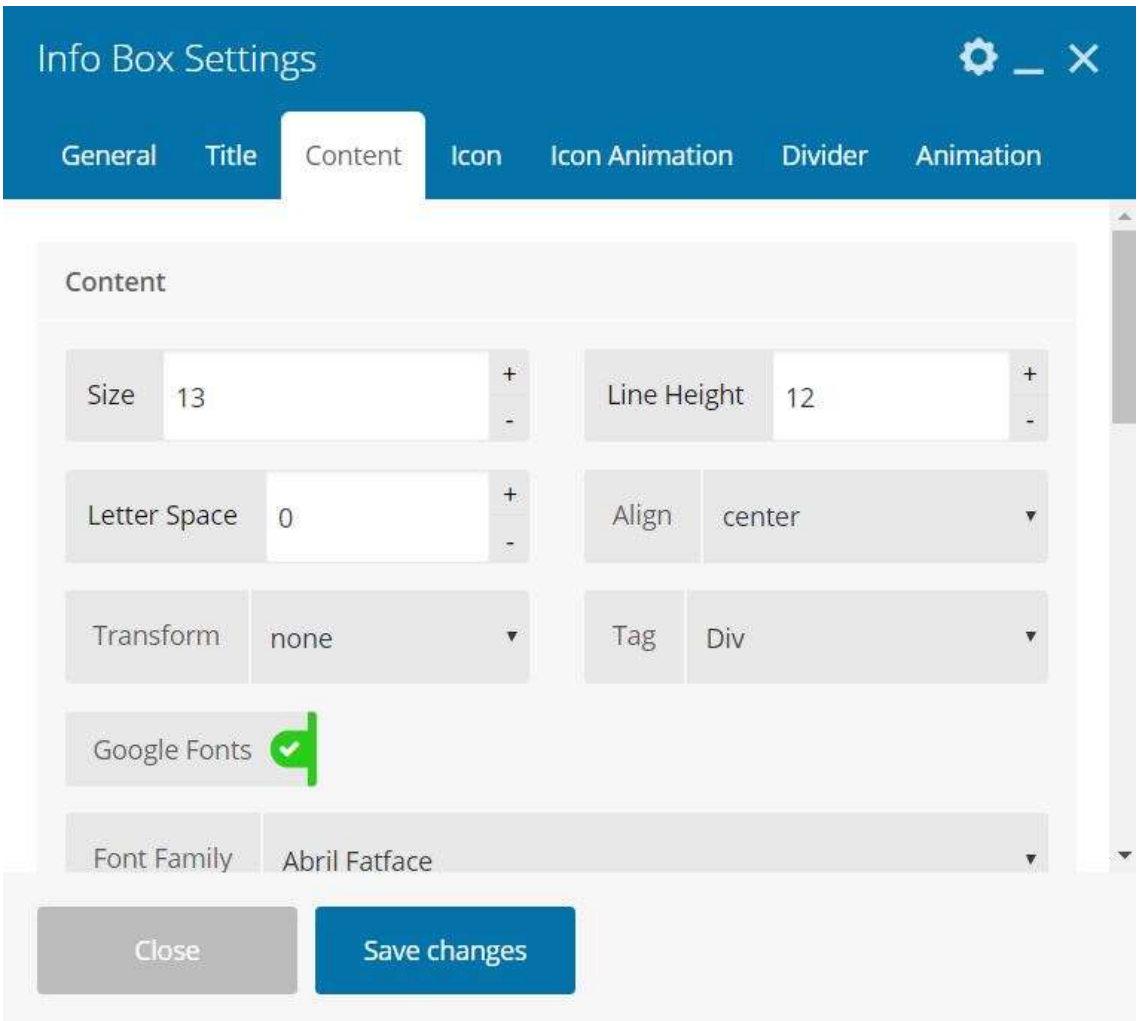

Content : Set the content option in this section

Content

- o Size: Set the font Size of the content.
- o Line Height: Set the line height of the content.
- o Letter Spacing: Set the letter space of the content.
- o Align: Set the alignment of the content.
- o Transform: Set the text transform of the content.
- o Ta: Set the HTML element that content put inside it.
- o Check Google Fonts: On this tab you can set info box content font from 500+ google family.
- o Font Family: Set the font family of the content.
- o Font Style: Set the font style of the content.
- $\circ$  Font Preview
- Content Text: Text for the Content.
- Content Text Color: Set the text colot of the content.
- Margin: You can set margin for content.
	- $\circ$  Top: Enter the value in pixel.
	- o Bottom: Enter the value in pixel.
	- $\circ$  Left: Enter the value in pixel.
	- $\circ$  Right: Enter the value in pixel.
- Content Text Hover Color

iThemeland Info Box For VC

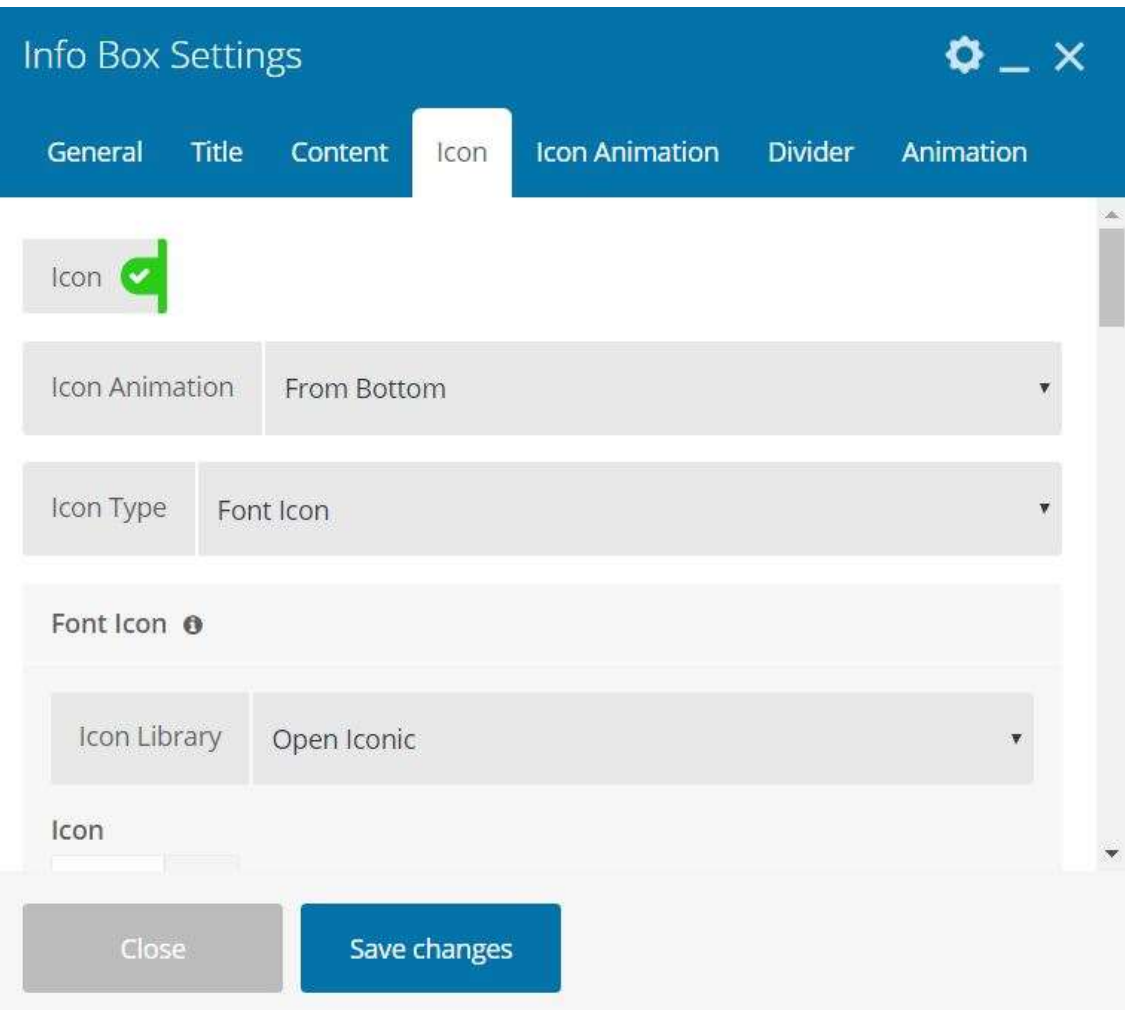

Icon: On this section you can set the options of the icon.

- Icon: check this if you want to set an icon for info box.
- Icon Animation: Set the animation of icon.
- Icon Type: Select an icon type
	- o Font Icon
		- **Icon Library:** Select icon library.
		- **Select Icon:** Select icon in the icon library.
		- **Icon Size:** Enter the value in pixel.
		- **Icon Color: Set Icon color.**
	- o Image Icon
		- **Select Image:** Select image in the image library.
		- **Width:** Enter the value in pixel.
		- **Height:** Enter the value in pixel.

- Background Image / Color: set the background of icon box.
	- o Color
		- **Single**
		- Gradient
			- Gradient Start
			- Gradient End
			- **•** Direction
	- o Image
		- **Select Image**
		- Background Size
		- **Background Position**
- **•** Padding
	- $\circ$  Top: Enter the value in pixel.
	- $\circ$  Bottom: Enter the value in pixel.
	- $\circ$  Left: Enter the value in pixel.
	- $\circ$  Right: Enter the value in pixel.
- Margin
	- $\circ$  Top: Enter the value in pixel.
	- o Bottom: Enter the value in pixel.
	- $\circ$  Left: Enter the value in pixel.
	- $\circ$  Right: Enter the value in pixel.
- **•** Border
	- $\circ$  Top: Enter the value in pixel.
	- $\circ$  Bottom: Enter the value in pixel.
	- $\circ$  Left: Enter the value in pixel.
	- $\circ$  Right: Enter the value in pixel.
	- $\circ$  Border Radius: Enter the value in pixel.
	- o Border Style: Select border style.
	- o Border Color: Set border color.
- Hover: Set the hover option for icon.
	- o Background Image / Color
		- Color
			- Single
			- Gradient
				- o Gradient Start
				- o Gradient End
- o Direction
- **Image** 
	- Select Image
	- **•** Background Size
	- **•** Background Position
- o Icon Color: Select icon hover color.
- o Border
	- **Top:** Enter the value in pixel.
	- Bottom: Enter the value in pixel.
	- **Left:** Enter the value in pixel.
	- Right: Enter the value in pixel.
	- **Border Radius:** Enter the value in pixel.
	- **Border Style:** Select border style.
	- **Border Color:** Select border color.
- o Background Image
	- **Select Image:** Select image in the image library.
	- **Width:** Enter the value in pixel.
	- Height: Enter the value in pixel.
- o Font Icon
	- **Icon Library:** Select icon library.
	- **Select Icon:** Select icon in the icon library.
	- **Icon Size:** Enter the value in pixel.
	- **Icon Color:** Set icon color.
- Icon Custom Class

iThemeland Info Box For VC

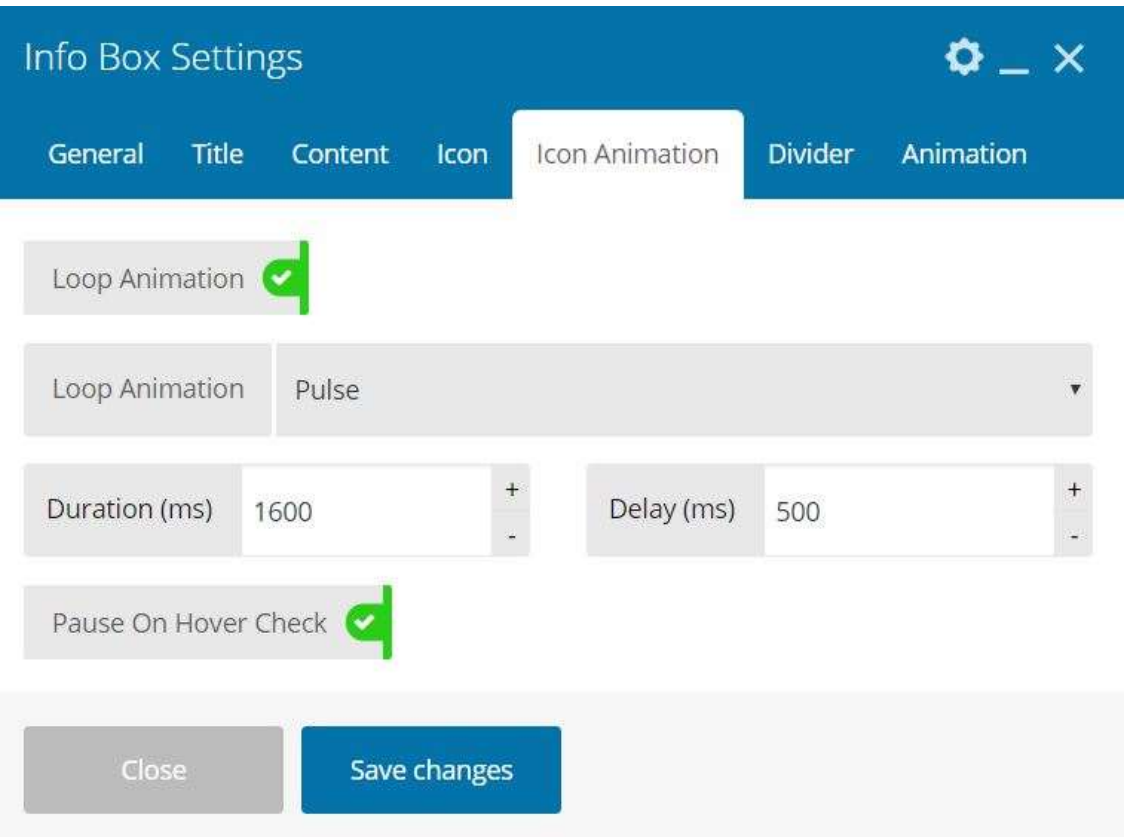

Icon Animation: On this tab you can set the animation for the icon.

- Check Loop Animation: Animation for the icon.
- Animation Loop: Set a loop animation for icon.
- $\bullet$  Duration: Enter the value in  $(\%)$ .
- $\bullet$  Delay: Enter the value in (%).
- Pause On Hover: Stop animation in hover.

iThemeland Info Box For VC

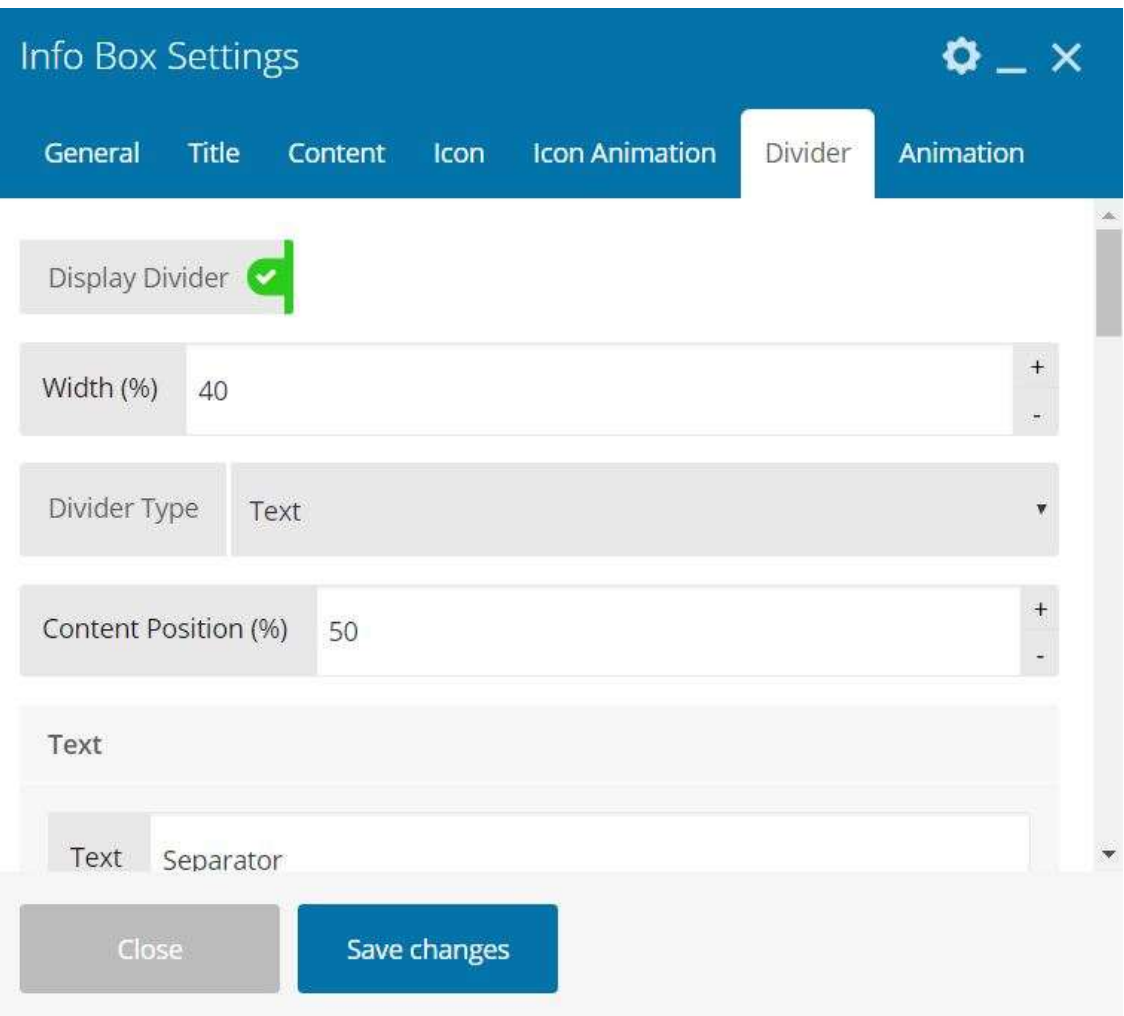

Divider: Separator Setting in the info box.

- Display Divider: check this if you want to show divider on info box
- Width: Enter the value in (%).
- Divider Type: Select divider type.
	- o Simple: A simple divider without icon and image.
	- $\circ$  Icon: Add an icon to divider.
		- **Icon Library:** Select icon library.
		- **Select Icon:** Select icon in the icon library.
		- **Icon Size:** Enter the value in pixel.
		- **Icon Color:** Set icon color.
	- o Image: Add an image to divider.
		- **Select Image:** Select image in the image library.

- **Width:** Enter the value in pixel.
- **Height:** Enter the value in pixel.
- o Text
	- **Text:** Write your text on divider.
	- **Size:** Enter the value in pixel.
	- **Line Height:** Enter the value in pixel.
	- **Letter Spacing:** Enter the value in pixel.
	- **Transform:** Select transform.
	- **E** Check Google Fonts: On this tab you can set info box title font from 500+ google font.
	- Font Family: Select font family.
	- Font Style: Select font style.
	- **Font Preview**
- Content Position: Set the icon/image/text position on the divider.
- Divider Alignment: Select divider alignment.
- Background Image / Color: set the divider background.
	- o Color
		- **Single**
		- Gradient
			- Gradient Start
			- Gradient End
			- **•** Direction
	- o Image
		- **Exercise Select Image**
		- Background Size
		- **Background Position**
- Content Border: You can set border for border content.
	- $\circ$  Top: Enter the value in pixel.
	- $\circ$  Bottom: Enter the value in pixel.
	- $\circ$  Left: Enter the value in pixel.
	- $\circ$  Right: Enter the value in pixel.
	- o Border Radius: Enter the value in pixel.
	- o Border Style: Select border style.
	- o Border Color: Set border color.
- Content Padding: You can set padding for content.

- $\circ$  Top: Enter the value in pixel.
- o Bottom: Enter the value in pixel.
- $\circ$  Left: Enter the value in pixel.
- $\circ$  Right: Enter the value in pixel.
- Line
	- o Number: Set the count of lines on divider.
	- o Style: Set the style of divider like solid, dashed,dotted and etc.
	- o Width: Enter the value in pixel.
	- o Gap: Enter the value in pixel.
	- o Color: Set color.
- Padding: You can set padding for divider.
	- $\circ$  Top: Enter the value in pixel.
	- o Bottom: Enter the value in pixel.
	- $\circ$  Left: Enter the value in pixel.
	- $\circ$  Right: Enter the value in pixel.
- Margin: You can set margin for divider.
	- $\circ$  Top: Enter the value in pixel.
	- o Bottom: Enter the value in pixel.
	- $\circ$  Left: Enter the value in pixel.
	- $\circ$  Right: Enter the value in pixel.
- Divider Custom Class

iThemeland Info Box For VC

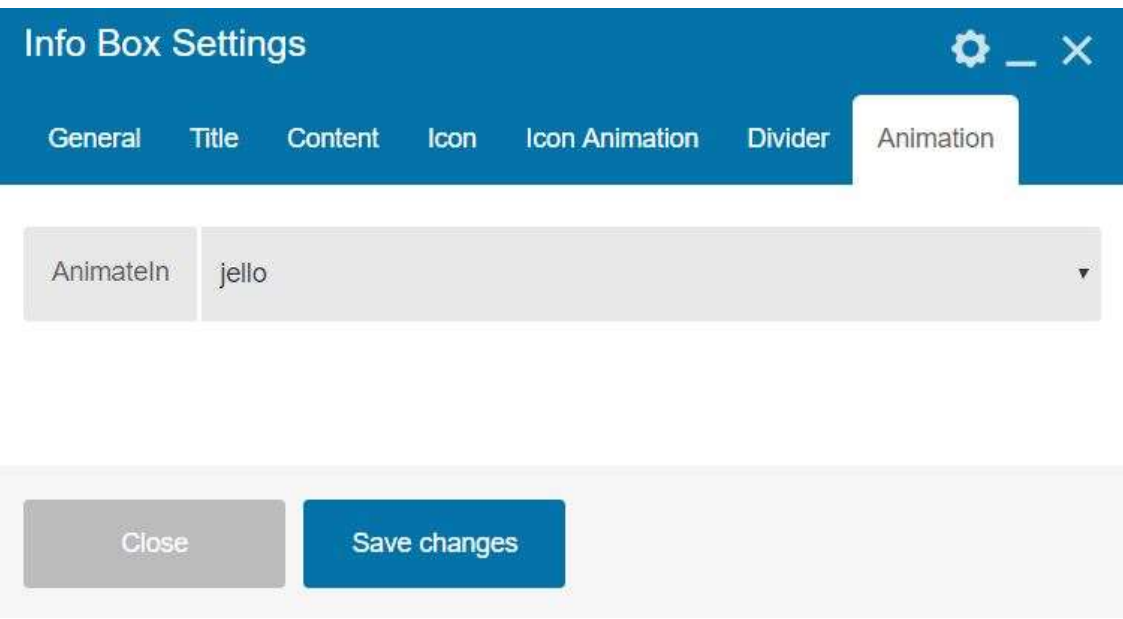

Animation: In this tab you can set initial animation of Info Box.

Animate In: Select initial animation type.

# 5- CREDITS

Animation Css:https://daneden.github.io/animate.css/

Wow Js:https://wowjs.uk/

# 6- GETTING SUPORT

For support on iThemeland Info Box For VC and all other iThemelandCo plugins and themes, please send your email to ithemeland.sup724@gmail.com